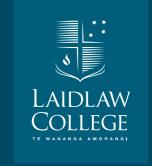

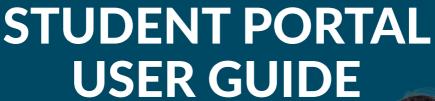

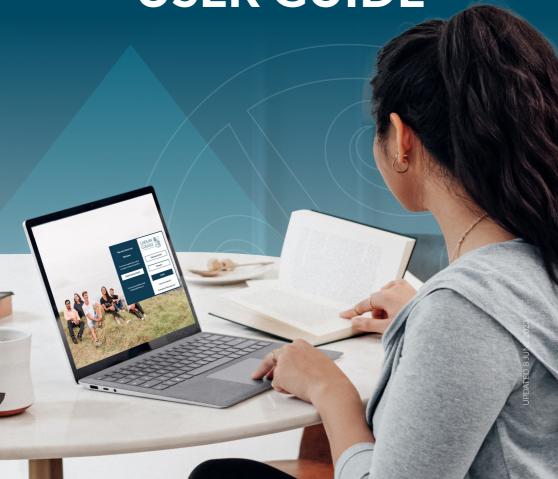

# Contents

| 1. | . Navigation                                               | 3  |
|----|------------------------------------------------------------|----|
|    | 1.1 Homepage                                               | 3  |
|    | 1.1.1 Application Progress                                 | 4  |
|    | 1.1.2 Next Steps                                           | 4  |
|    | 1.1.3 Available Programmes                                 | 5  |
|    | 1.2 My Details                                             | 5  |
|    | 1.3 My Applications                                        | 6  |
|    | 1.4 My Offers                                              | 7  |
|    | 1.5 My Enrolments                                          | 8  |
|    | 1.6 My Results                                             | 9  |
|    | 1.7 My Documents                                           | 10 |
|    | 1.8 My Communications                                      | 10 |
|    | 1.9 Start A New Application                                | 11 |
|    | 1.10 Student Handbooks                                     | 11 |
| 2. | . Programme Selection                                      | 12 |
|    | 2.1 Continuing a programme you have enrolled in previously | 12 |
|    | 2.2 Applying for a new programme                           | 15 |
| 3. | . Course Selection                                         | 18 |
| 4. | Returning Enrolment Documents (Contracts, Forms)           | 20 |
| 5. | Student Portal Support                                     | 22 |
|    | 5.1 Course Selection                                       | 22 |
|    | 5.2 IT Support                                             | 22 |
|    |                                                            |    |

## 1. Navigation

#### 1.1 Homepage

When you first log in to your student portal, you will land on **Homepage**.

**NOTE:** If you are having trouble logging into your student portal, please email <a href="mailto:ithelpdesk@laidlaw.ac.nz">ithelpdesk@laidlaw.ac.nz</a>

You should be able to see a blue sidebar menu on the left-hand side of your screen, a welcome message, and the following three sections:

- Application Progress
- Next Steps
- Available Programmes

You can click on the arrows beside each section to expand or collapse each section.

There is also a blue icon with the first letter of your first name in the top right-hand corner of the screen. If you click on this, you will be able to access functions like changing your password, changing your security questions, and logging out.

Below the Homepage section in this guide, there is more information about each of the tabs in the blue sidebar menu:

- My Details
- My Applications
- My Offers
- My Enrolments
- My Results

- My Documents
- My Communications
- Start A New Application
- Student Handbooks

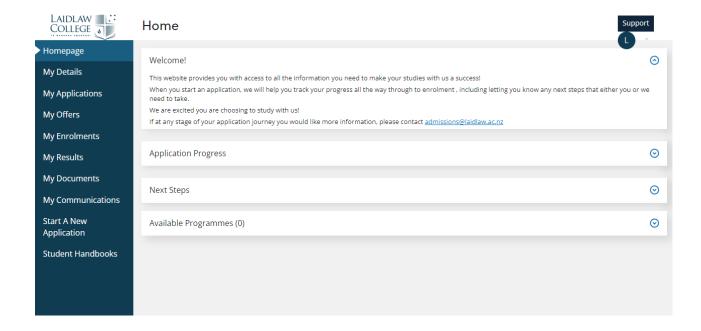

#### 1.1.1 Application Progress

In this section of the **Homepage**, you will be able to see the status of each application you have made. If you are at "Application Received" stage or "Course Selection" stage, information to complete your next step in the application will appear in the "Next Steps" section of the **Homepage**.

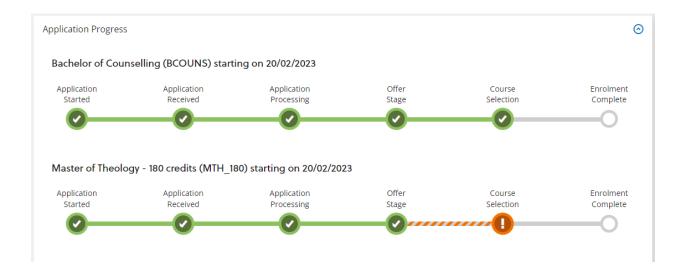

#### 1.1.2 Next Steps

In this section of the **Homepage** you will find links or information to complete your next steps in the application or enrolment process.

In the example below, the student is at course selection stage for one programme. You can read more about the course selection process in 3. Course Selection.

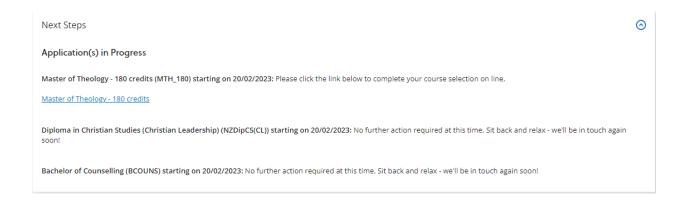

#### 1.1.3 Available Programmes

If you were enrolled in a programme in a previous year and are yet to complete the qualification, that programme will appear in the Available Programmes section.

You will need to use this section to indicate your intention to study each year until you complete the qualification. You can find out more about this in 2.1 Continuing a programme you have enrolled in previously.

In the example below, the student was enrolled in one course in the Bachelor of Theology in 2022. Therefore, the Bachelor of Theology appears in the Available Programmes for 2023.

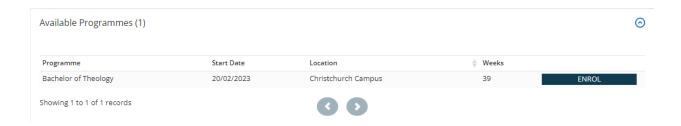

#### 1.2 My Details

If you click on the **My Details** tab on the blue sidebar menu, you will be able to see your Personal Details. There are three sections on this page that expand and collapse: MOE Details, Ethnicity and Iwi Details, and Main Address.

Some fields on this page are editable. If you want a change made to a non-editable field, please contact our Student Services team (<a href="mailto:studentservices@laidlaw.ac.nz">studentservices@laidlaw.ac.nz</a>) as some of these are fields may need to be verified.

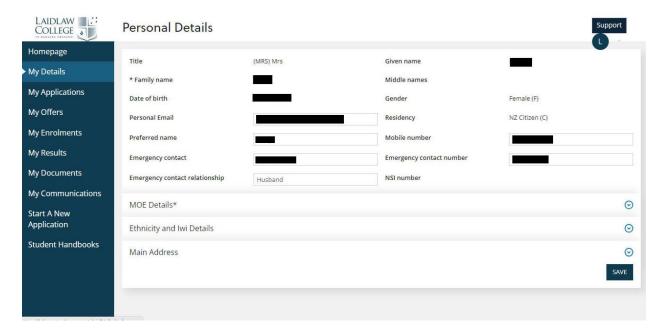

#### 1.3 My Applications

You can navigate to the Applications page by clicking on My Applications in the blue sidebar.

Here you will be able to see your applications that are in progress, and their status.

In the example below, the student has an application in progress for Interest Only courses and has accepted the offer to study. If you follow the link to **View Details**, you will be able to see a summary of the information you submitted in your application.

If you have submitted multiple applications, you may want to use the filter arrows for each column or the Filter box in the top right-hand corner.

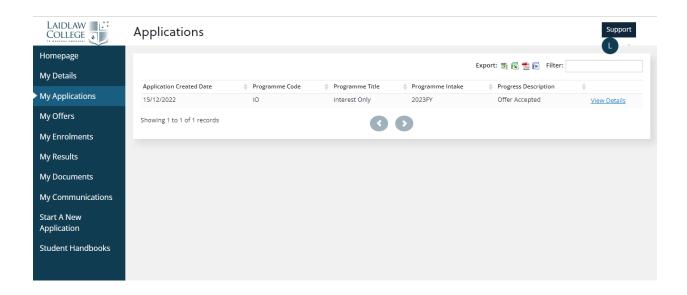

#### 1.4 My Offers

If you have received an offer for a programme, you will see it on the My Offers page.

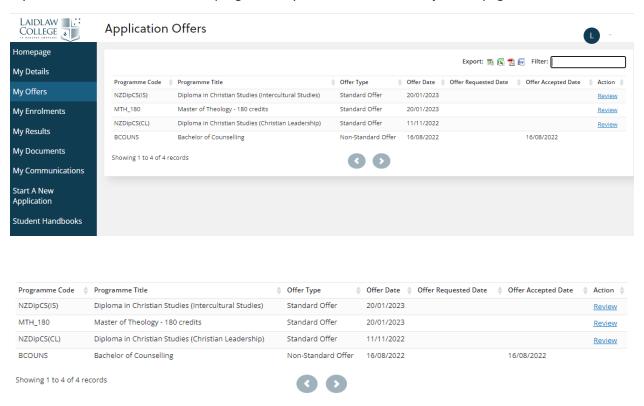

You can click **Review** to look at your Offer and then you should either **Accept** or **Decline** the offer before the "Response Due" date.

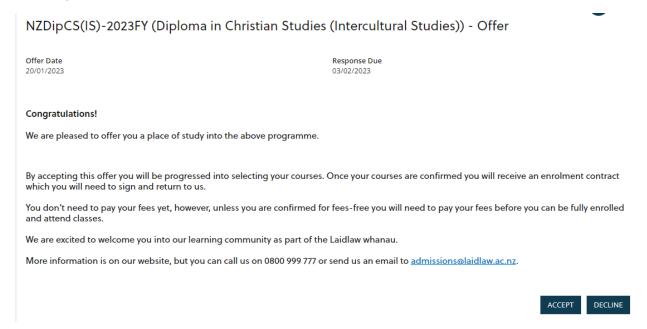

#### 1.5 My Enrolments

When you click on the **My Enrolments** tab in the sidebar menu, all the programmes and courses you have been enrolled in will appear (see example below), including each programme occurrence (academic year).

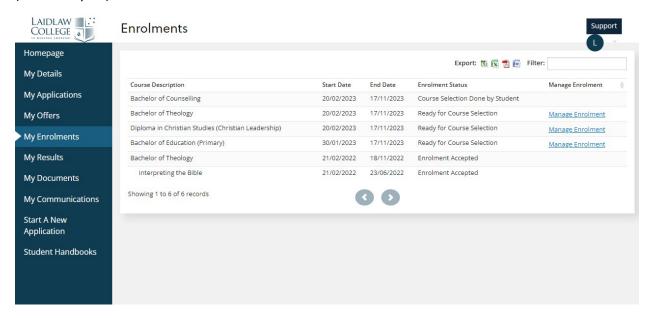

If you have been enrolled at Laidlaw in multiple programmes or for several years, you may want to use the filter function (in top right-hand corner) to filter to the current academic year (e.g. type "2023" and press **Enter**). In the example below, the enrolments from past years have been filtered out.

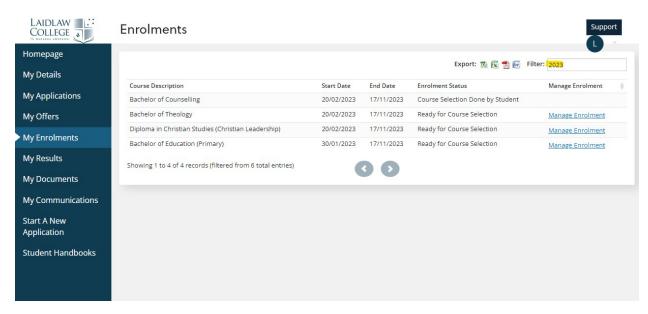

Depending on the programme enrolment status, an action link of **Manage Enrolment** may be available beside the enrolment to select your courses. You can find out more about this process in 3. Course Selection.

#### 1.6 My Results

If you click on My Results in the sidebar, a page will appear with the following two sections:

- Academic History: this is where you can see your final confirmed grades for your courses.
- <u>Awards:</u> this is where you can see your programmes and awarded qualifications. Once a qualification is awarded, this will be indicated in the Achieved column and a year will be entered in the Year column. In the example below, the two programmes have a "Pending" status, which indicates that the student has not yet been awarded the qualification.

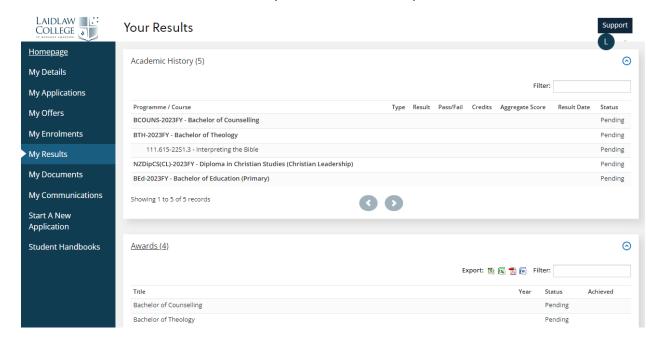

#### 1.7 My Documents

To view the documents that you have uploaded as part of your application (e.g. passport, prior academic achievement) or enrolment (e.g. signed enrolment contract), you can click on the **My Documents** tab in the sidebar menu.

You can also upload more documents here as needed.

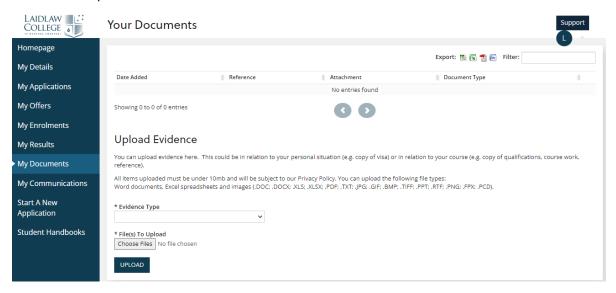

### 1.8 My Communications

In the **My Communications** tab, you can see all the messages that have been sent to you from the system.

By default, the most recent message should appear at the top of the table; however, you can also press the filter arrow on the Date/Time column to make the oldest message appear at the top.

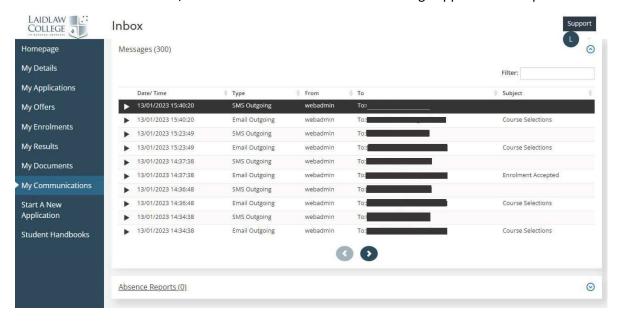

#### 1.9 Start A New Application

You may be in the last year of your programme and be contemplating further study at Laidlaw College. If you would like to apply for further study, you can do so in the **Start A New Application** tab on the sidebar menu.

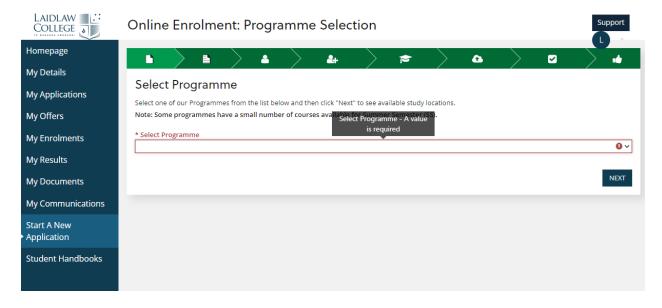

You can find out more about this process in 2.2 Applying for a new programme

#### 1.10 Student Handbooks

Clicking on **Student Handbooks** will take you to the section of the Laidlaw College website where you can download the student handbook for the current academic year.

# 2. Programme Selection

#### 2.1 Continuing a programme you have enrolled in previously

(Please see 2.2 Applying for a new programme if you want to apply for a new programme of study)

If you were enrolled in a programme in a previous year and are yet to complete the qualification, that programme will appear in the "Available Programmes" section on the **Homepage**.

You will need to use this section to indicate your intention to study each year until you complete the qualification.

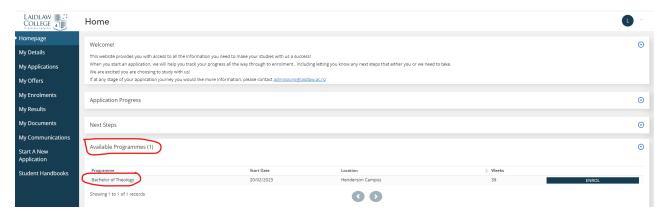

The available location for the programme is the primary location you were enrolled in previously.

To indicate your intention to study in the next academic year, click on the **Enrol** button next to the available programme.

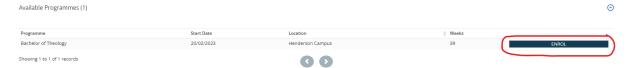

A confirmation message will appear.

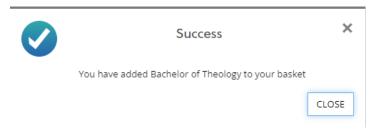

Click Close.

You may have been enrolled in more than one programme in the previous year. The Basket screen gives you the opportunity to use the **Back** button and add a second programme. If there is only one available programme then all you need to do is click the **Next** button.

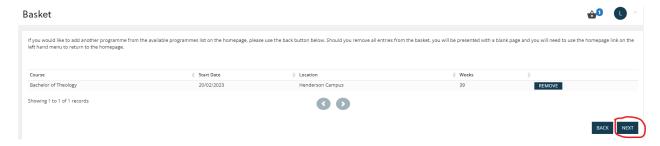

As this is a programme re-enrolment, you have the opportunity to update some personal details.

# Enrolment Form - Personal Details ♠ Data Protection Bachelor of Theology - starting on 20/02/2023 at Henderson Campus Personal Details Please review the details below and update where necessary. Title (MRS) Mrs \* Family Name Gender Preferred Name Residential Status (C) NZ Citizen Nationality (NZL) New Zealand \* Email Address **Emergency Number** \* Do you live with the effects of injury, long-term illness or impairment? With what Type of Disability do you live? With what Type of Disability do you live? With what Type of Disability do you live?

When you are ready, click Continue.

The Consents for the enrolment will appear. Please make sure you read the terms and conditions of your enrolment and agree to them before continuing to the next page.

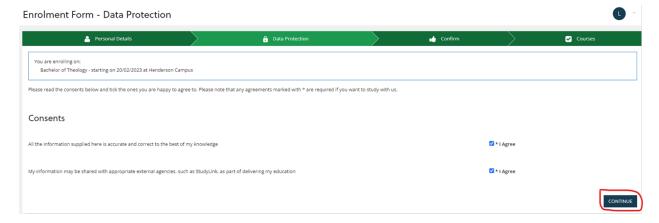

Please **Confirm** your programme enrolment.

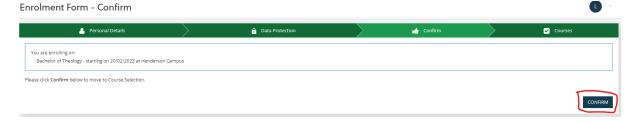

You can move on to choosing your courses for the year straightaway or you may want to consult with your Programme Advisor and complete your course selection later.

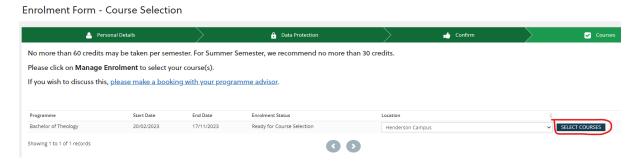

You can find out more about the course selection process in 3. Course Selection.

#### 2.2 Applying for a new programme

If you have been enrolled previously at Laidlaw College and want to apply to study in a new programme, click on **Start A New Application** in the blue sidebar menu.

Use the drop-down menu to select the programme you are interested in and click Next.

In the example below, the student has decided to apply for the Masters in Theology – 180 credits.

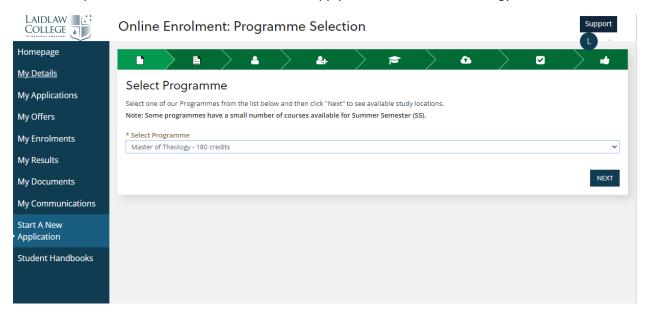

Select your preferred study location.

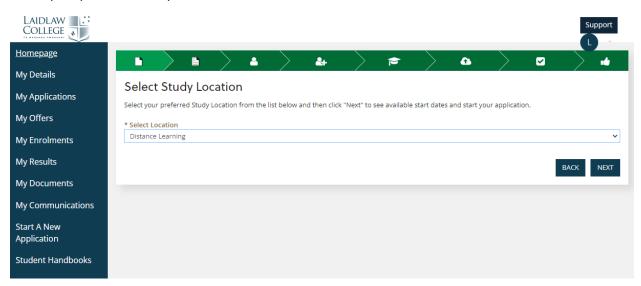

Select your preferred start date from the available options in the table and click Next.

(NOTE: Applications may not be open for your preferred start date yet. Please keep an eye on our website and social media to see when applications open.)

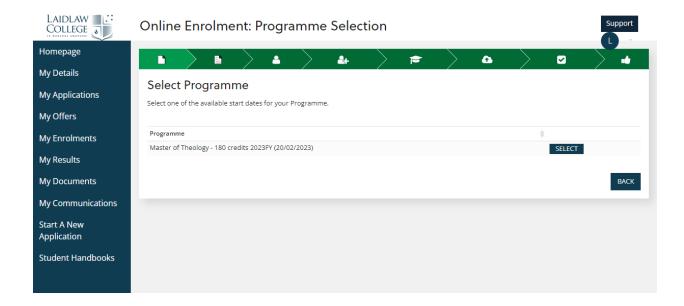

An information page will appear with the option to Continue or go Back.

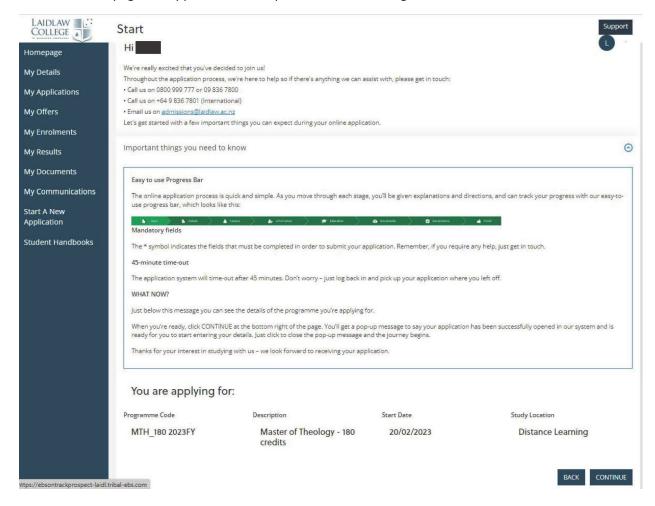

The system will continue to progress you through the application form. You will be able to see which stage of the application you are in by looking at the green progress bar at the top of the page. Some information in the application will be prepopulated from your prior enrolment. The stages after the initial Start page are:

- Details
- Contact please make sure your contact details and emergency contact details are correct.
- Information this is where you can update our recorded information about your ethnicity, iwi affiliations, and learning needs. You will also need to declare any prior convictions and enter two referees we can contact to ascertain your suitability for the programme you are applying to.
- **Education** check your educational background details are up to date (e.g. you may have completed additional study since your last enrolment).
- **Documents** please upload the required documents for your application (e.g. transcript of prior study, passport, etc.)
- **Declaration** please complete the enrolment declarations
- Finish

Once you have reached the Finish page on the green progress bar, click **Submit Application**. Your application will go to our Admissions team to review and the status of your application will now show on the **Homepage** under in the "Application Progress" section.

#### 3. Course Selection

You can navigate to the Course Selection page in three ways:

- 1. You can complete your course selection immediately after your programme selection, using the **Select Courses** link at the end of the enrolment form.
- 2. You can go to the "Next Steps" section of the **Homepage** and follow the link.
- 3. You can go to "My Enrolments" and click **Manage Enrolment** next to the relevant programme.

Once you have landed on the Course Selection page, you should be able to see a summary of the enrolment details for the programme at the top: the programme name, programme code, and study location.

All your Course Options will appear in a table format with the following headings: Course Name, Course Code, Study Location, Level, Status, Start Date, End Date, Mandatory, Selected.

Each heading has a small arrow next to it, which you can click to filter A-Z, smallest-largest, earliest-latest and vice versa.

To filter further, there is also a filter box in the top right-hand corner.

- For example, you may want to see all the Level 5 courses available for the programme. One way to pull these to the top of the table would be to filter for "515", which is the last three digits of the Level 5 course codes.

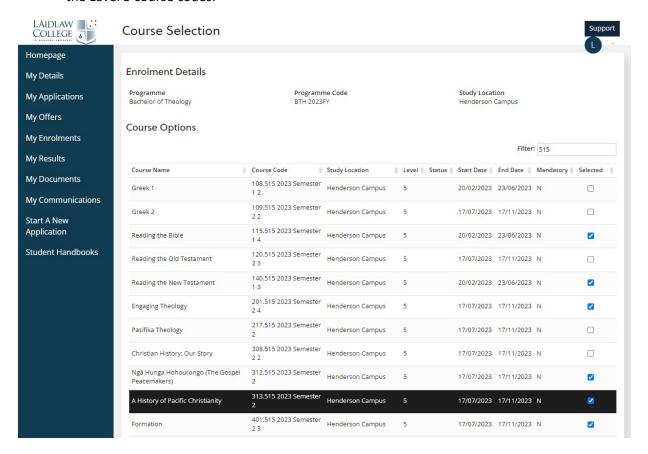

To select a course, click on the box next to the course in the Selected column. It should now have a blue and white tick box next to it. In the example above, the student has selected 115.515 Reading the Bible, 140.515 Reading the New Testament, 201.515 Engaging Theology, 312.515 Nga Hunga Hohourongo (The Gospel Peacemakers), and 313.515 A History of Pacific Christianity.

You will not be able to select any courses that you have already passed. These will have a light grey selection box next to them.

Once you have selected all your courses, click **Confirm** at the bottom of the screen.

The following screen will appear, asking you to confirm your selection. You can either click **Back** to make changes or click **Confirm Selection**.

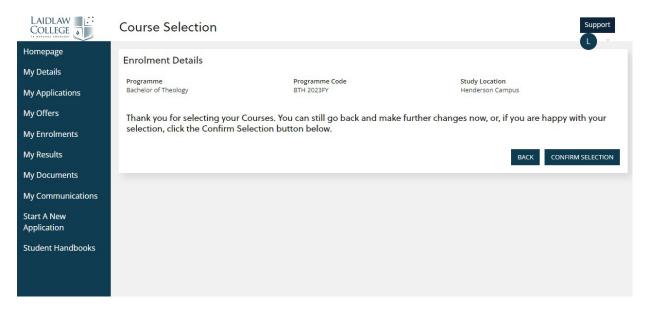

Once you have confirmed you are happy with your selection, it will be sent automatically to your programme advisor to confirm. They may confirm your course enrolments straightaway, or they may be in contact with you if something is not quite right (e.g. wrong campus or level selected, or pre-requisite not met).

Your courses should now also appear under your programme enrolment in the **My Enrolments** tab. Once your courses are confirmed by your programme advisor, the enrolment status will change to "Course Selection Confirmed" and you will receive an enrolment contract via email.

## 4. Returning Enrolment Documents (Contracts, Forms)

When you are ready to return your enrolment contract and Public Trust Student Acknowledgement Form, you can do so by uploading them to the **My Documents** tab.

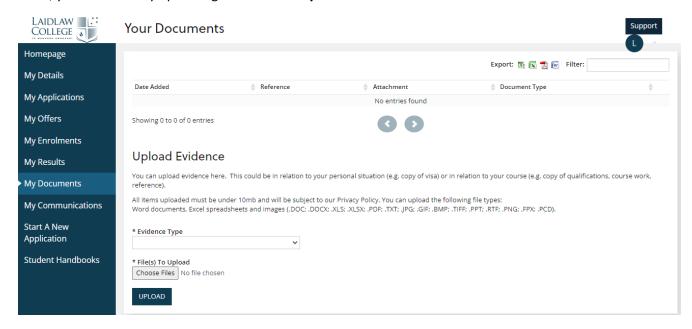

To upload your enrolment contract, select "Enrolment Contract Signed" from the dropdown box and then click **Choose Files**. Select the correct file and click **Upload**.

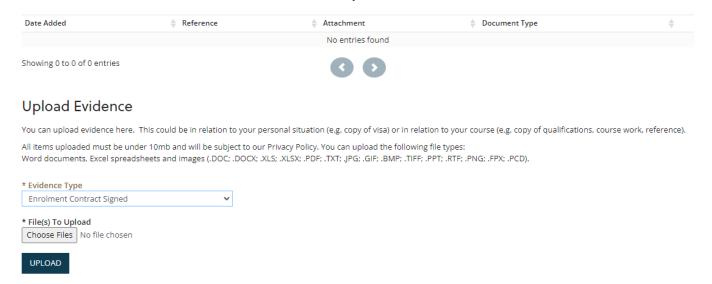

To upload your Public Trust Student Acknowledgement Form, select "Public Trust Form Signed" from the dropdown box and then click **Choose Files**. Select the correct file and click **Upload**.

#### **Upload Evidence**

You can upload evidence here. This could be in relation to your personal situation (e.g. copy of visa) or in relation to your course (e.g. copy of qualifications, course work, reference).

All items uploaded must be under 10mb and will be subject to our Privacy Policy. You can upload the following file types:

Word documents, Excel spreadsheets and images (.DOC; .DOCX; .XLS; .XLSX; .PDF; .TXT; .JPG; .GIF; .BMP; .TIFF; .PPT; .RTF; .PNG; .FPX; .PCD).

\* Evidence Type

Public Trust Form Signed

\* File(s) To Upload

Choose Files

No file chosen

If the Admissions or Enrolments team has requested any additional documents from you, please also upload those documents with the relevant evidence type selected (e.g. "Student Agreements", "Credit Recognition", etc.).

# 5. Student Portal Support

## 5.1 Course Selection

If you need any support with your course selection, please contact your student advisor or email admissions@laidlaw.ac.nz

## 5.2 IT Support

Please contact IT Support for all IT-related issues including password resets: <a href="mailto:ithelpdesk@laidlaw.ac.nz">ithelpdesk@laidlaw.ac.nz</a>